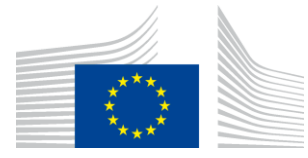

## WiFi4EU - Komponent sloužící k prosazování politiky

## Prováděcí příručka verze 1.1

#### Obsah

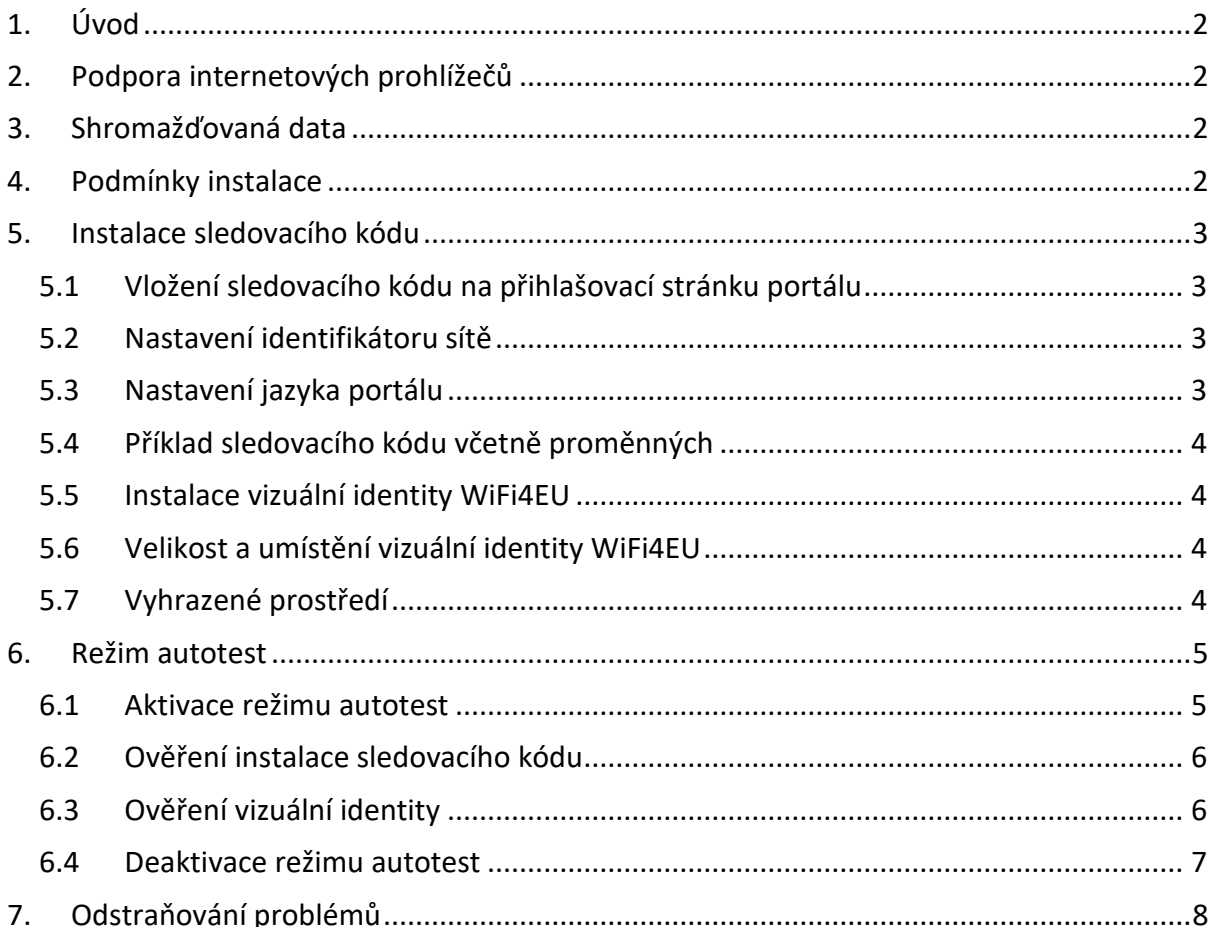

Poslední aktualizace: 01/10/2019 10:39

# <span id="page-1-0"></span>**1.Úvod**

Veškeré sítě wi-fi instalované v rámci projektu WiFi4EU musejí splňovat podmínky stanovené v příslušné grantové dohodě a v přílohách. To zahrnuje i dodržování určitých požadavků týkajících se vizuální identity EU, využívání a kvality sítě. Evropská komise (dále jen "EK") ověřuje soulad zúčastněných sítí tím, že používá komponent sloužící k prosazování politiky neboli *snippet*.

Jedná se o sledovací kód v JavaScriptu, který je třeba vložit na přihlašovací stránku zúčastněné sítě. Jeho účelem je ověřovat, zda portál splňuje podmínky, pokud jde o vizuální identitu, sledovat počet uživatelů a měřit rychlost připojení a zpoždění. EK shromažďuje tyto údaje za účelem sledování provozního stavu a využívání wi-fi zařízení, aby mohla validovat jeho provozuschopnost před proplacením poukázky nebo eventuálně žádat vrácení finančních prostředků v případě nedodržení podmínek.

K ověření toho, zda portál splňuje dané podmínky, je možné sledovací kód použít v režimu autotest, při kterém generuje podrobnou zpětnou vazbu pro potřeby validace portálu a k ověření, že je instalován správně. Data pořízená během autotestu EK neshromažďuje.

## <span id="page-1-1"></span>**2.Podpora internetových prohlížečů**

Sledovací kód je velmi jednoduchá sekvence v JavaScriptu a funguje ve všech běžně používaných internetových prohlížečích z poslední doby.

## <span id="page-1-2"></span>**3. Shromažďovaná data**

Sledovací kód shromažďuje tyto údaje:

- identifikátor sítě
- doba načítání stránky
- potvrzení instalace sledovacího kódu
- výsledky validace portálu
- zkouška parametrů sítě (u každé *n*-té načtené stránky)

Sledovací kód neshromažďuje žádné osobní údaje, jako je uživatelské jméno, heslo, IP adresa atd.

### <span id="page-1-3"></span>**4.Podmínky instalace**

K řádné instalaci sledovacího kódu je zapotřebí určitých informací, které jsou k dispozici na portálu WiFi4EU pro dodavatele – ve zprávě o instalaci u každého nainstalovaného síťového zařízení WiFi4EU:

- UUID sítě WiFi4EU: Jednoznačný jedinečný identifikátor (UUID), který EK přidělila tomuto nainstalovanému síťovému zařízení v rámci WiFi4EU. Je vygenerován při instalaci sítě ve zprávě o instalaci a je neměnný.
- IP adresa/rozsah: Veřejná IP adresa nebo rozsah IP adres, ze kterých bude sledovací kód zasílat údaje z monitorování Evropské komisi. Tato adresa/rozsah adres budou zařazeny na příslušný seznam povolených adres firewallu EK sloužícího ke sběru dat, aby bylo vyloučeno spojení z neznámých zdrojů.

- Název přihlašovací stránky portálu: Jednotný lokátor zdroje (URL) přihlašovací stránky, do které bude sledovací kód vložen. EK ověří soulad této stránky s požadavky WiFi4EU.

### <span id="page-2-1"></span><span id="page-2-0"></span>**5.Instalace sledovacího kódu 5.1 Vložení sledovacího kódu na přihlašovací stránku portálu**

Každé nainstalované síťové zařízení WiFi4EU, které je uvedeno ve zprávě o instalaci, musí mít vlastní přihlašovací stránku. Na začátek hlavičky (<head>)přihlašovací stránky portálu je třeba vložit následující kód:

```
<script type="text/javascript">
         var wifi4euTimerStart = Date.now(); 
         var wifi4euNetworkIdentifier = 'NETWORK_IDENTIFIER';
         var wifi4euLanguage = 'PORTAL_LANGUAGE';
</script>
<script type="text/javascript" src="https://collection.wifi4eu.ec.europa.eu/wifi4eu.min.js"></script>
```
Aby byla data shromažďována správně, je nutné, aby se kód nacházel na začátku hlavičky (<head>). Zástupné řetězce je třeba nahradit příslušnými hodnotami – viz následující text.

### <span id="page-2-2"></span>**5.2 Nastavení identifikátoru sítě**

Identifikátor sítě je třeba zadat jako proměnnou v hlavičce (<head>) přihlašovací stránky portálu nahrazením řetězce 'NETWORK\_IDENTIFIER'. Zadaný wifi4euNetworkIdentifier musí být typu řetězec a musí odpovídat jedinečnému identifikátoru (UUID) síťového zařízení WiFi4EU uvedenému ve zprávě o instalaci.

Příklad: var wifi4euNetworkIdentifier = '123e4567-e89b-12d3-a456-426655440000';

### <span id="page-2-3"></span>**5.3 Nastavení jazyka portálu**

Řetězec'PORTAL\_LANGUAGE' je třeba doplnit kódem jazyka, ve kterém se přihlašovací stránka zobrazuje. Jazykový kód musí být jedním z 24 pevně daných jazykových kódů (1):

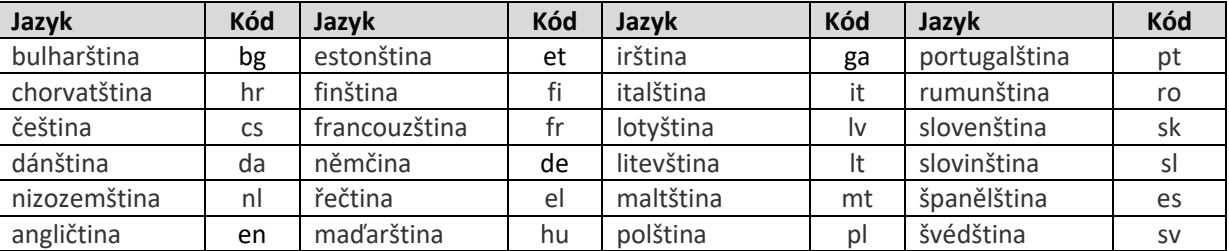

(1) Kódy jazyků podle [Pravidel pro jednotnou úpravu dokumentů.](http://publications.europa.eu/code/cs/cs-5000800.htm)

Příklad: var wifi4euLanguage = 'cs'; Pokud se stránka portálu zobrazuje v češtině.

### <span id="page-3-0"></span>**5.4 Příklad sledovacího kódu včetně proměnných**

Níže uvádíme příklad sledovacího kódu se zadanými hodnotami proměnných pro 'NETWORK\_IDENTIFIER' a 'PORTAL\_LANGUAGE':

```
<script type="text/javascript">
         var wifi4euTimerStart = Date.now();
         var wifi4euNetworkIdentifier = '123e4567-e89b-12d3-a456-426655440000';
         var wifi4euLanguage = 'en';
</script>
```
<script type="text/javascript" src="https://collection.wifi4eu.ec.europa.eu/wifi4eu.min.js"></script>

#### <span id="page-3-1"></span>**5.5 Instalace vizuální identity WiFi4EU**

V souladu s požadavky iniciativy WIFI4EU musí přihlašovací stránka portálu obsahovat specifický zástupný řetězec, který sledovací kód použije k vložení elementu obsahujícího vizuální identitu. Sledovací kód vloží příslušnou vizuální identitu podle jazyka nastaveného pomocí parametru wifi4euLanguage.

Zástupný objekt vizuální identity:

- musí obsahovat wifi4eubanner jakoHTML id prvku img
- musí mít stanovené rozměry (šířku a výšku)
- se nesmí překrývat s jiným prvkem
- musí být jasně viditelný
- musí být při načtení stránky v rozsahu jejího zobrazení
- nesmí mít žádnou opacitu

<span id="page-3-2"></span>K instalaci vizuální identity vložte do HTML přihlašovací stránky portálu tento kód: <img id="wifi4eubanner">

### **5.6 Velikost a umístění vizuální identity WiFi4EU**

V souladu s požadavky WIFI4EU musí být vizuální identita vždy viditelná při načtení stránky. Pokud jde o velikost objektu vizuální identity, musí být dodržen původní poměr stran.

Podle typu zobrazení jsou stanoveny tyto požadavky na velikost vizuální identity:

- U zobrazení se šířkou pod 600 pixelů: vizuální identita musí zabírat nejméně 90 % celkové šířky obrazovky.
- U zobrazení se šířkou 600 pixelů a více: vizuální identita by měla zabírat nejméně 50 % celkové šířky obrazovky.

<span id="page-3-3"></span>K určení rozměrů a umístění objektu vizuální identity použijte CSS (Cascading Style Sheets).

#### **5.7 Vyhrazené prostředí**

Vyhrazené prostředí tvoří internetové zdroje přístupné předtím, než je na portálu ověřena uživatelova identita. Aby sledovací kód fungoval správně, je třeba na seznam povolených adres platformy zařadit následující adresu:

[https://collection.wifi4eu.ec.europa.eu](https://collection.wifi4eu.ec.europa.eu/)

<https://wifi4eucollectorprod.azurewebsites.net/api/PortalCollector>

To je třeba nakonfigurovat na serveru pro přístup k síti (Network Access Server), který zajišťuje fungování daného hotspotu.

### <span id="page-4-0"></span>**6.Režim autotest**

#### <span id="page-4-1"></span>**6.1 Aktivace režimu autotest**

Společnost odpovědná za instalaci zařízení WiFi4EU si může otestovat, zda je sledovací kód instalován správně a zda portál odpovídá stanoveným požadavkům, a to aktivací režimu autotest. Při autotestu se:

- žádné údaje neodesílají Evropské komisi
- neměří žádné parametry
- výsledky ověřování zobrazují v okně vývojářské konzole prohlížeče
- na přihlašovací stránce portálu se zobrazuje upozornění, že sledovací kód je v režimu autotest

Kromě identifikátoru sítě a jazykového parametru je třeba na přihlašovací stránku portálu vložit var selftestModus = true; .

Příklad instalace sledovacího kódu v režimu autotest:

```
<script type="text/javascript">
         var wifi4euTimerStart = Date.now();
         var wifi4euNetworkIdentifier = '123e4567-e89b-12d3-a456-426655440000';
         var wifi4euLanguage = 'en';
         var selftestModus = true;
</script>
<script type="text/javascript" src="https://collection.wifi4eu.ec.europa.eu/wifi4eu.min.js"></script>
```
Níže uvádíme příklad, jak vypadá vývojářská konzole při spuštění režimu autotest:

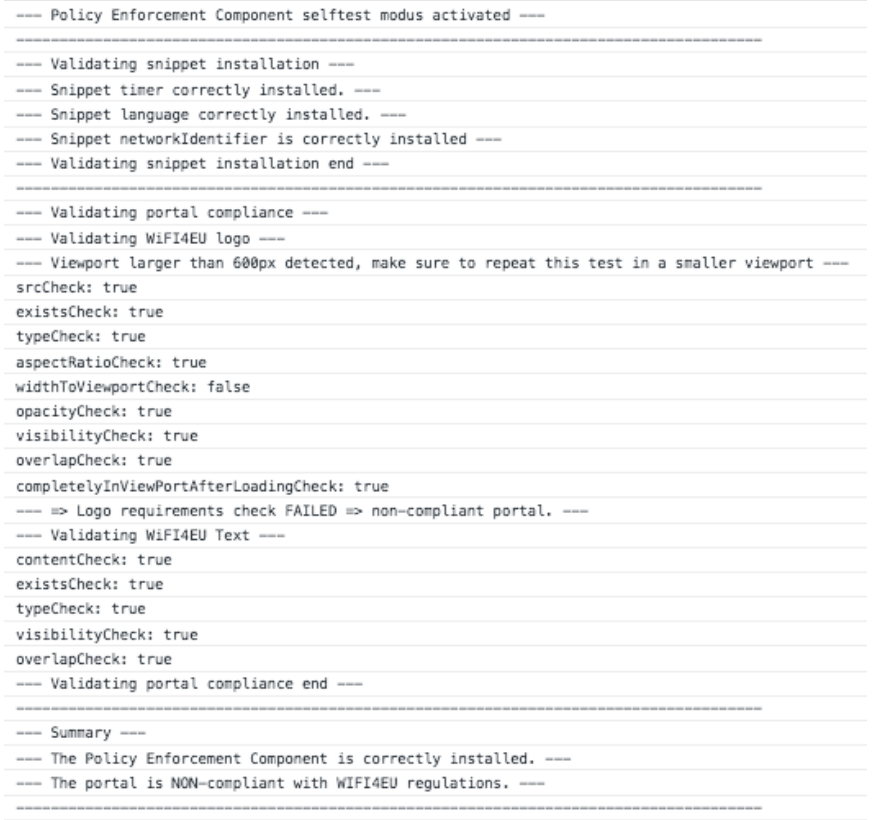

#### <span id="page-5-0"></span>**6.2 Ověření instalace sledovacího kódu**

Při ověřování instalace sledovacího kódu se provádějí následující kontroly:

- Dojde k inicializaci prvku wifi4euTimerStart před načtením sledovacího kódu? To rozhoduje o tom, zda se správně změří parametry týkající se načítání stránky.
- Je parametr wifi4euLanguage inicializován před načtením sledovacího kódu a je zadaný jazykový kód některým z 24 pevně definovaných jazykových kódů?
- Je správně zadán parametr wifi4euNetworkIdentifier? Bude použit k identifikaci zařízení sítě WiFi4EU, jehož se tyto monitorovací údaje týkají.

### <span id="page-5-1"></span>**6.3 Ověření vizuální identity**

Určité kontroly se provádějí k ověření toho, zda se na přihlašovací stránce řádně zobrazuje vizuální identita Wi4EU. Výsledek každé kontroly se zobrazí jako *true* nebo *false*. *True* = kontrola proběhla úspěšně.

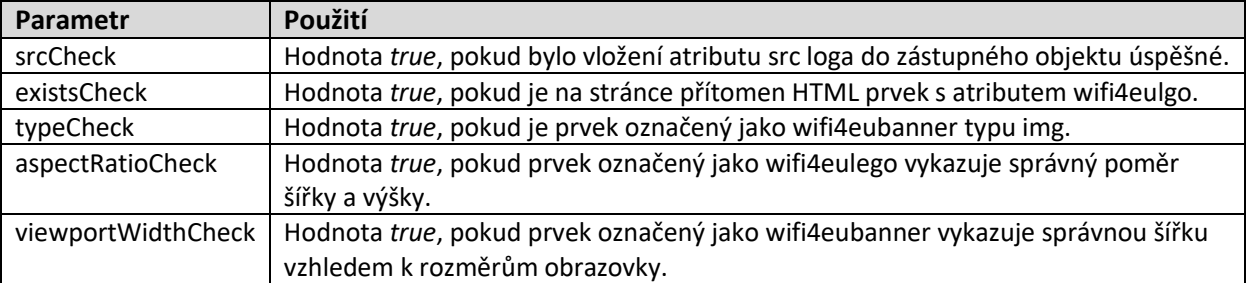

V režimu autotest se při ověřování vizuální identity generují tyto hodnoty:

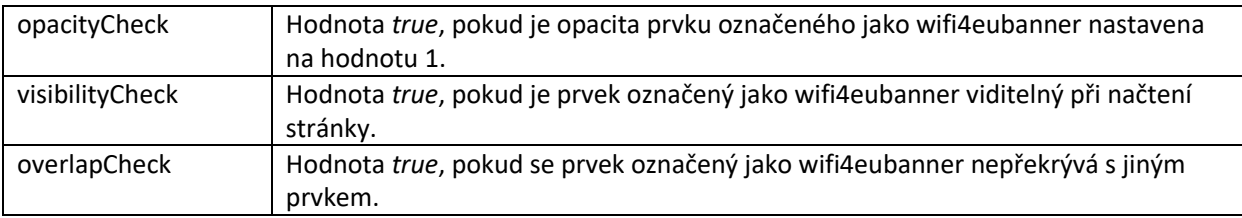

### <span id="page-6-0"></span>**6.4 Deaktivace režimu autotest**

Režim autotest se používá pouze k ověření správného nastavení portálu. Po dokončení autotestu odstraňte nastavení var selftestModus = true;, aby se sledovací kód nacházel v normálním provozním režimu a aby se údaje z monitorování řádně odesílaly Evropské komisi.

## <span id="page-7-0"></span>**7.Odstraňování problémů**

#### **Problém:**

Sledovací kód je náležitě vložen v hlavičce <head> stránky, ale nenačítá se. To si můžete ověřit na síťové kartě ve vývojářském okně prohlížeče.

#### **Řešení:**

Zkontrolujte, zda je hostitelská doména sledovacího kódu dostupná, když ještě uživatel není přihlášen. To provedete tak, že doménu přidáte do seznamu povolených zdrojů nebo do vyhrazeného prostředí. Umístění sledovacího kódu musí být dostupné před přihlášením uživatele a musí mít neomezený přístup k internetu.

#### **Problém:**

Sledovací kód je řádně instalován a načten, ale zobrazení nebo vyvolání výsledků ověřovacích kontrol trvá velmi dlouho.

#### **Řešení:**

Odstraňte ze stránky všechny prvky, které se načítají pomalu. Sledovací kód se spouští událostí window.onload,kterou prohlížeč iniciuje poté, co se načtou všechny prvky (obrázky, soubory…) HTML dokumentu stránky.

Pokud narazíte při instalaci nebo spuštění sledovacího kódu na problém, obraťte se na asistenční službu WiFi4EU. Kontakt najdete na portálu iniciativy WiFi4EU.